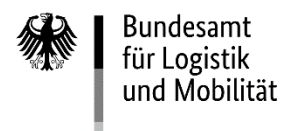

#### **Ausfüllhilfe zum Erstantrag A1 auf Gewährung einer Zuwendung für Umweltschutz und Sicherheit<sup>1</sup> (vormals "De-minimis")**

### **1. Formulare für die Antragstellung**

Das Formular zur Antragstellung gliedert sich einen **Antragsvordruck "Erstantrag A1"** und die Pflichtanlage **Kontrollformular**.

Diese sind zu verwenden bei Unternehmen, die kein Verbundunternehmen<sup>2</sup> sind. Nur mit Unterschrift auf dem Kontrollformular ist Ihr Antrag rechtsverbindlich gestellt. Übermitteln Sie das Kontrollformular möglichst gleichzeitig mit Ihrem Antrag über das elektronisch[e Antragsportal](https://antrag-gbbmvi.bund.de/) (eService-Portal) des Bundesamtes, so kann der Antrag beschleunigt bearbeitet werden.

**Nur mit dieser Anlage ist Ihr Antrag vollständig. Die Anträge werden in der Reihenfolge des Eingangs der vollständigen Antragsunterlagen bearbeitet.**

Zur Antragstellung sind ausschließlich diese Formulare zu verwenden. Weitere Unterlagen sind nicht erforderlich.

#### **Hinweise**

Die für die Antragstellung erforderlichen Vordrucke sind ausschließlich über das eService-Portal zu übermitteln.

Bitte beachten Sie, dass diese nur übermittelt werden können, sofern alle erforderlichen Felder ausgefüllt wurden. Welche Felder im Einzelnen zu befüllen sind, wird nachfolgend unter "3. Erläuterungen zum Antragsvordruck" erläutert.

Die Antragsfrist endet spätestens mit Ablauf des 31. Mai 2024. Das eService-Portal wird jedoch geschlossen, sobald keine Haushaltsmittel mehr zur Verfügung stehen.

Weitere Informationen und Hinweise stehen Ihnen auch auf de[r Internetseite](http://www.balm.bund.de/) und im eService-Portal zur Verfügung.

**.** 

<sup>1</sup> nach der Richtlinie über die Förderung der Sicherheit und der Umwelt in Unternehmen des Güterkraftverkehrs mit schweren Nutzfahrzeugen vom 15. Dezember 2015 in der Fassung der Zweiten Änderung vom 25. November 2022 (nachfolgend Richtlinie "Umweltschutz und Sicherheit")

<sup>2</sup> Für Verbundunternehmen nutzen Sie bitte die Ausfüllhilfe A2.

#### **2. Übermittlung des Antrags**

Nach dem Log-In im eService-Portal müssen Sie sich in den Bereich "Umweltschutz und Sicherheit" begeben - entweder auf der Startseite unter "Umweltschutz und Sicherheit" oder im Menübereich "Förderprogramme" unter "Umweltschutz und Sicherheit".

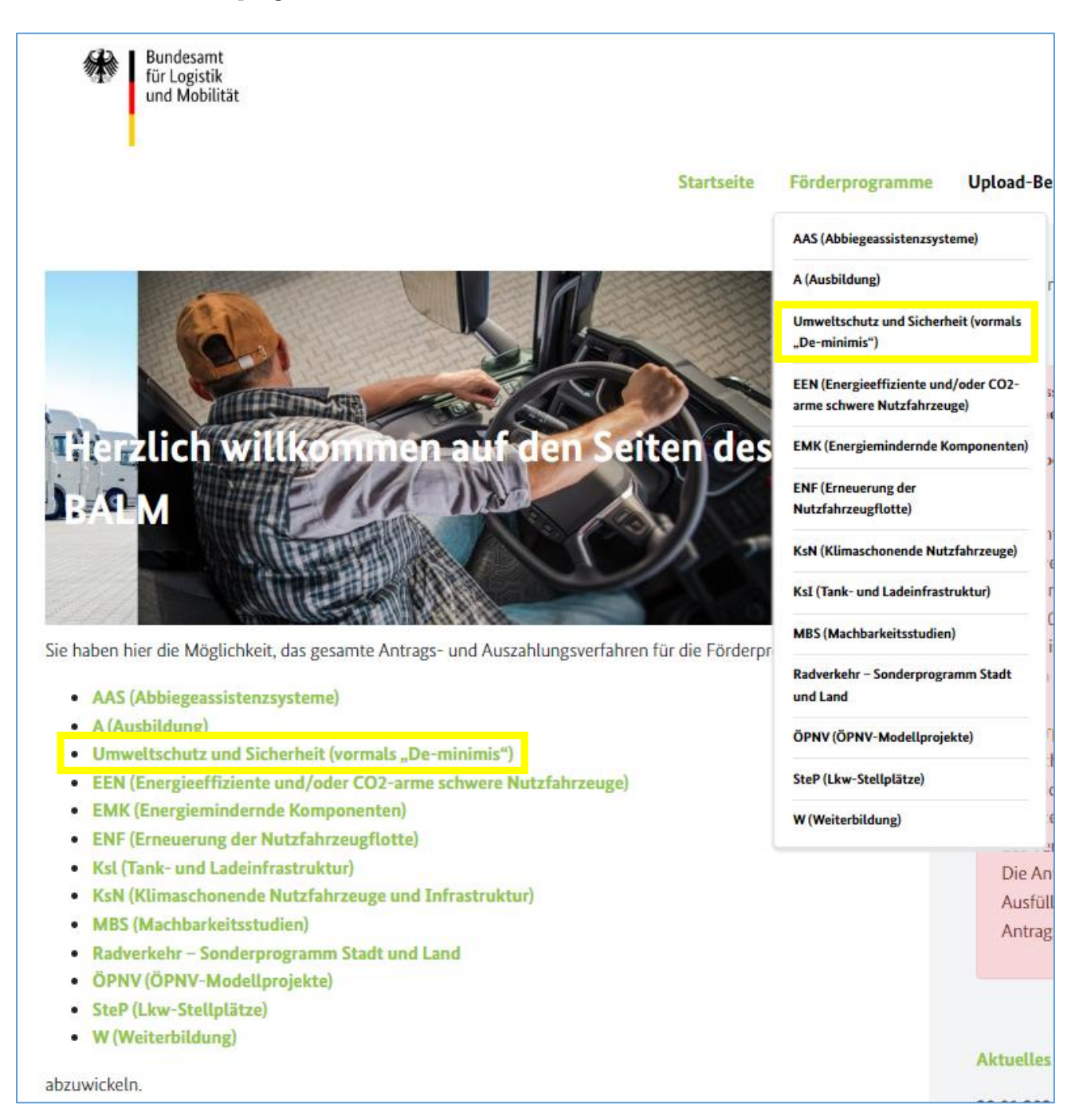

Im Bereich "Umweltschutz und Sicherheit" finden Sie die Rubrik "Antragsunterlagen – Förderperiode 2024", welche sich durch Klick auf das + öffnet.

# Umweltschutz und Sicherheit (vormals "De-minimis")

## + BESCHREIBUNG

### + RECHTSGRUNDLAGEN

### - ANTRAGSUNTERLAGEN - Förderperiode 2024

Für die Auflistung der Fahrzeuge durch die Straßenverkehrsbehörden kann das nachfolgend aufgeführte Formular genutzt werden. Eine Förderung steht unter dem Vorbehalt, dass die erforderlichen Haushaltsmittel für die Zuwendungsverfahren zur Verfügung gestellt werden.

Hinweis: Bitte speichern Sie alle Formulare zunächst leer auf Ihrem Computer ab. Diese Formulare sind ausschließlich mit der aktuellen Version des Adobe Acrobat Reader zu öffnen (über den Menübefehl "Öffnen mit...", ansonsten werden die Dateien ggf. mit der Standard-App des Herstellers des Betriebssystems geöffnet). Befüllen Sie die Formulare den Vorgaben entsprechend. (Bitte füllen Sie die Formulare nicht online aus, da es in diesem Fall zu Datenverlusten und/oder Fehlermeldungen kommen kann.)

Das Kontrollformular ist ausgedruckt, unterschrieben und eingescannt als weitere Anlage hochzuladen.

Die aktuellste Version des Adobe Acrobat Reader wird auf der folgenden Seite (HIER) kostenlos zum Download angeboten.

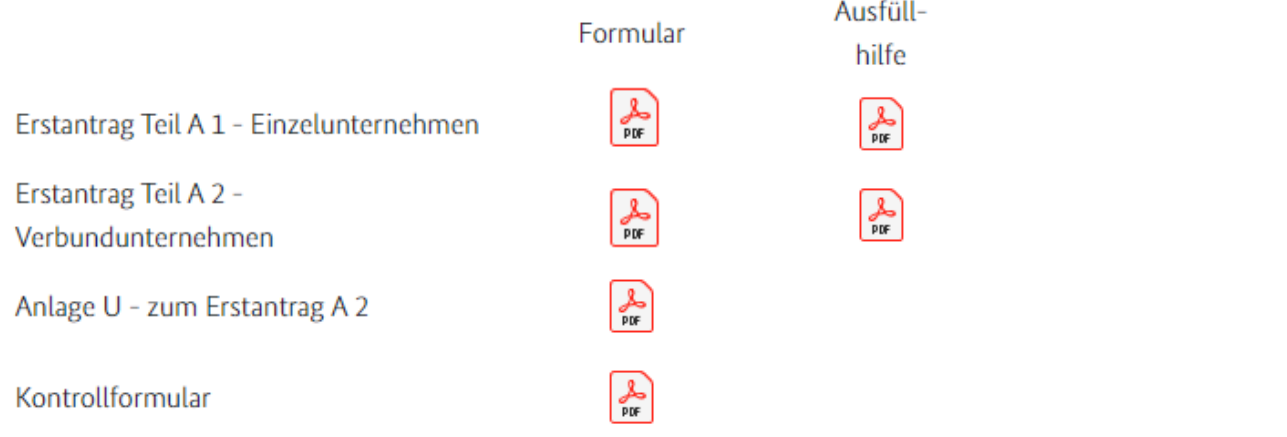

Laden Sie sich hier den Antragsvordruck sowie das Kontrollformular auf Ihren Computer herunter.

Nachdem Sie sich die Vordrucke auf Ihrem Computer abgespeichert haben, sollten Sie diese möglichst mit der aktuellsten Version des Adobe Acrobat Reader bewusst öffnen (über den Menübefehl "Öffnen mit...", sonst wird die Datei ggf. mit der Standard-App des Herstellers des Betriebssystems geöffnet), ausfüllen und auf Ihrem Computer abspeichern.

Bei der Verwendung von alternativen Programmen kann es zu Problemen beim Hochladen der Dateien im Antragsportal kommen. Die Verwendung einer anderen bzw. einer veralteten Software kann auch dazu führen, dass die Daten nicht korrekt ausgelesen werden können und die Bearbeitung des Antrages verzögert wird. Sollten Sie dennoch eine abweichende Software verwenden, überprüfen Sie bitte in Ihrem eigenen Interesse die Darstellung des Formulars in Ihrem Postausgang. Wenn Sie hierbei Fehler oder Unstimmigkeiten feststellen, wenden Sie sich bitte umgehend per E-Mail [\(F1-Fachadministration@balm.bund.de\)](mailto:F1-Fachadministration@balm.bund.de) an die Fachadministration des Bundesamtes. Die aktuellste Version des Adobe Acrobat Reader wird kostenlos zum [Download](http://www.adobe.com/de/products/reader/) angeboten.

Einen Überblick über die aktuellen PDF-Reader erhalten Sie auf [dieser Seite.](http://pdfreaders.org/)

#### 1. Zu den Vordrucken:

a) Antrag Füllen Sie den Vordruck aus und speichern Sie diesen auf dem Computer ab.

b) Kontrollformular

Füllen Sie diesen Vordruck aus, drucken und unterzeichnen Sie diesen Vordruck. Scannen und speichern Sie diesen auf dem Computer ab.

2. Hochladen des Antrags im Antragsportal:

Den Antrag sollten Sie möglichst "im Paket" bestehend aus Antrag und Kontrollformular hochladen, so kann der Antrag beschleunigt bearbeitet werden.

Sie haben jedoch auch die Möglichkeit, das Kontrollformular binnen zwei Wochen nach dem Hochladen des Antrags zu übermitteln (im Upload-Bereich unter "Kontrollformular" oder im Bereich "Umweltschutz und Sicherheit" in der Rubrik "Nachreichungen/Rechtsbehelfsverzicht/ Kontrollformular").

a) Klicken Sie im Bereich "Umweltschutz und Sicherheit" in der Rubrik "Antragstellung" auf den grün markierten Satz.

+ BESCHREIBUNG

+ RECHTSGRUNDLAGEN

+ ANTRAGSUNTERLAGEN - Förderperiode 2024

### - ANTRAGSTELLUNG

Hinweis: Bitte speichern Sie alle Formulare zunächst leer auf Ihrem Computer ab. Diese Formulare sind ausschließlich mit der aktuellen Version des Adobe Acrobat Reader zu öffnen (über den Menübefehl "Öffnen mit...", ansonsten werden die Dateien ggf. mit der Standard-App des Herstellers des Betriebssystems geöffnet). Befüllen Sie die Formulare den Vorgaben entsprechend. (Bitte füllen Sie die Formulare nicht online aus, da es in diesem Fall zu Datenverlusten und/oder Fehlermeldungen kommen kann.)

Das Kontrollformular ist ausgedruckt, unterschrieben und eingescannt als weitere Anlage hochzuladen.

Die aktuellste Version des Adobe Acrobat Reader wird auf der folgenden Seite (HIER) kostenlos zum Download angeboten.

Unter diesem Link können Sie Ihre Antragsunterlagen hochladen

b) Vergeben Sie eine Bezeichnung für den Antrag und laden Sie den Antrag hoch - bestätigen Sie mit dem Button "Weiter".

### Förderantrag

Auf dieser Seite haben Sie die Möglichkeit, Anträge zu den Förderprogrammen "Abbiegeassistenzsysteme", "Ausbildung", "De-minimis", "EEN", "EMK" und "Weiterbildung" an das Bundesamt für Logistik und Mobilität als Bewilligungsbehörde zu senden.

Hinweis für die Förderprogramme "Ausbildung", "De-minimis" und "Weiterbildung": Sofern Sie das Kontrollformular gleichzeitig mit dem Antrag hochladen, tragen Sie dazu bei, dass Ihr Antrag beschleunigt bearbeitet werden kann. Darüber hinaus besteht die Möglichkeit, das Kontrollformular innerhalb von zwei Wochen nach Eingang des elektronischen Antrags unter Wahrung des Eingangsdatums des Antrags zu übermitteln.

Hinweis für die Förderprogramme "EEN", EMK" und "Abbiegeassistenzsysteme": Das Kontrollformular ist gleichzeitig mit dem Antrag zu übermitteln. Die Möglichkeit, das Kontrollformular innerhalb von zwei Wochen nach Eingang des elektronischen Antrags unter Wahrung des Eingangsdatums des Antrags zu übermitteln, besteht nicht

#### - Praktische Hinweise -Antrag hochladen

- 1. Schritt: Namen festlegen
	- z. B. Antrag Spedition Mustermann

2. Schritt: Datei auswählen

Bitte klicken Sie auf die Schaltfläche "Durchsuchen". Jetzt erscheint ein Fenster mit dem Inhalt Ihres Computers. Bitte wählen Sie die Datei mit dem zuvor gespeicherten Antragsformular durch Anklicken aus. Mit einem Klick auf "Öffnen" wird die Datei in das Auswahlfenster übernommen. Wenn Sie die Schaltfläche "Weiter" betätigen, gelangen Sie zur nächsten Maske.

Hier können Sie Anlagen hochladen.

1. Schritt: Namen festlegen Antrag US Mustermann

2. Schritt: Datei auswählen

#01a Erstantrag A1 - Mustermann.pdf

Weiter

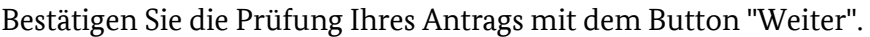

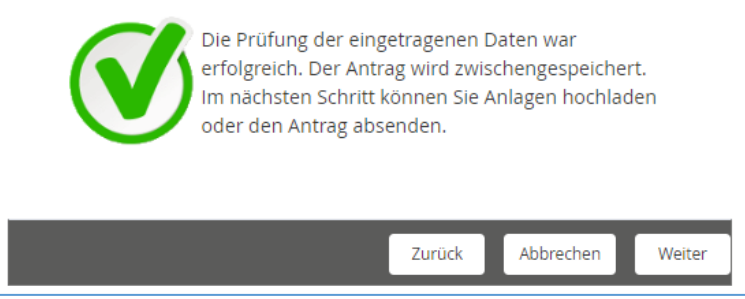

c) Vergeben Sie eine Bezeichnung für das Kontrollformular und laden Sie das Kontrollformular (ausgedruckt, unterschrieben, eingescannt) hoch - bestätigen Sie mit dem Button "Weiter".

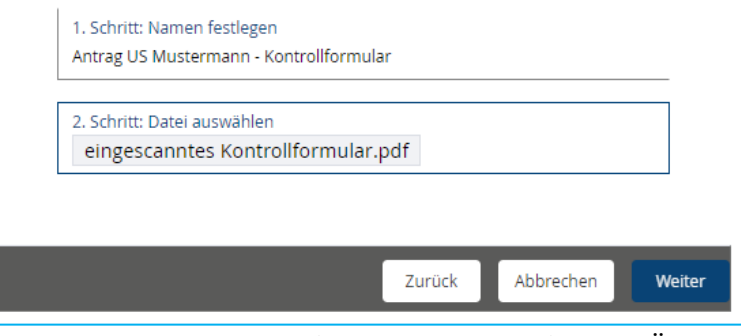

d) Prüfen Sie, ob die Anlage (Kontrollformular) in der Übersicht erfasst ist und klicken Sie auf den Button "Antrag absenden"

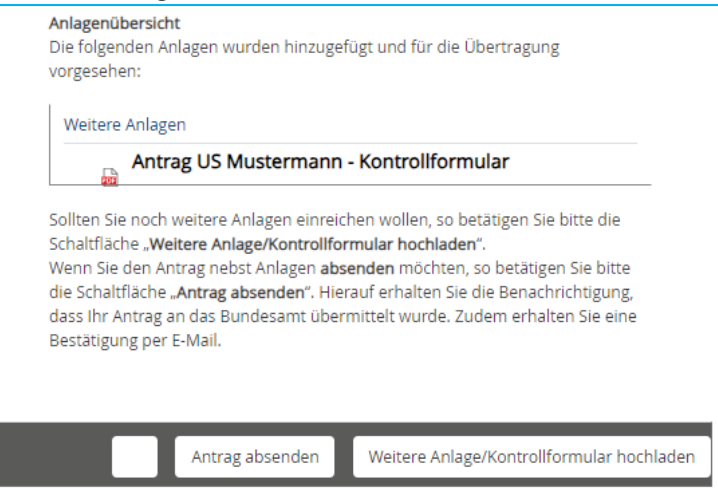

e) Sie erhalten eine Meldung zur Übermittlung des Antrags im Antragsportal (Bestätigen Sie diese mit dem Button "Weiter".)

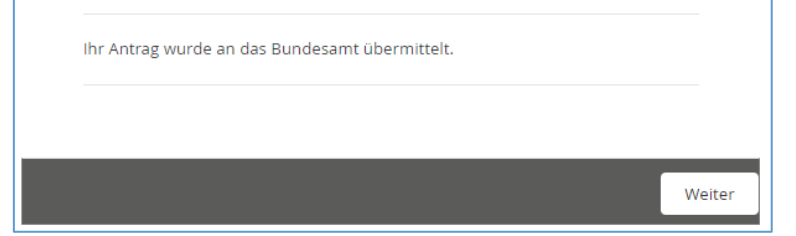

sowie eine entsprechende E-Mail.

oinfo.foerderprogramme@balm.bund.de Zuwendungsverfahren - Übertragung des elektronischen Antrags DM-2024-A1-000003 An  $+\sum_{i=1}^{n}(-1+i+2+i+3+i+4+i+5+i+6+i+7+i+8+i+9+i+10+i+11+i+12+i+13+i+14+i+15+i+11)$ Das von Ihnen übermittelte elektronische Antragsdokument wurde an das Bundesamt für Logistik und Mobilität übertragen. Dieser Antrag wurde gespeichert unter der folgenden Antrags-ID: DM-2024-A1-000003

Sollte es zu technischen Problemen kommen, wenden Sie sich bitte möglichst mit Screenshot per E-Mail an [F1-Fachadministration@balm.bund.de.](mailto:F1-Fachadministration@balm.bund.de)

#### **3. Erläuterungen zum Antragsvordruck**

#### **Ziffer (1)**

Bitte geben Sie in die vollständige Firmen- oder Unternehmensbezeichnung der antragstellenden Person einschließlich der Rechtsform laut Handelsregistereintragung an. Ist die antragstellende Person nicht im Handelsregister eingetragen, geben Sie bitte den Vor- und Familiennamen an. Änderungen der Unternehmensdaten nach Antragstellung sind umgehend mitzuteilen. Das Feld muss für die Übermittlung des Antrags ausgefüllt sein.

#### **Ziffer (2)**

Sofern die antragstellende Person im Handelsregister eingetragen ist, geben Sie bitte das Registergericht und die Registernummer an. Ist die antragstellende Person nicht im Handelsregister eingetragen, kann die Eingabe entfallen.

Änderungen der Unternehmensdaten nach Antragstellung sind umgehend mitzuteilen.

#### **Ziffer (3)**

Tragen Sie bitte den Unternehmenshauptsitz der antragstellenden Person in Deutschland mit Anschrift, Postleitzahl, Ort und Bundesland ein. Soweit lediglich eine Zweigniederlassung der antragstellenden Person in der Bundesrepublik ansässig ist, erfassen Sie bitte deren Anschrift, Postleitzahl, Ort und Bundesland.

Änderungen der Unternehmensdaten nach Antragstellung sind umgehend mitzuteilen. Die Felder müssen für die Übermittlung des Antrags ausgefüllt sein.

#### **Ziffer (4)**

Erfassen Sie bitte sämtliche Branchen, in denen die antragstellende Person tätig ist anhand des Branchenverzeichnisses (im eService-Portal im Bereich "Umweltschutz und Sicherheit" in der Rubrik "Allgemeine Informationen – Förderperiode 2024" zu finden). Das Feld muss für die Übermittlung des Antrags ausgefüllt sein.

#### **Ziffer (5)**

Bitte kreuzen Sie an, ob der Antrag im eService-Portal durch eine Person eingestellt wird, die entweder

- die unter Ziffer (1) genannte antragstellende Person selbst ist oder

- zur unter Ziffer (1) genannten antragstellenden Person gehört (d. h. Unternehmensangehörige). In diesem Fall erfassen Sie bitte die Kontaktdaten.

Sofern die antragstellende Person eine unternehmensexterne Person für die Abwicklung des Zuwendungsverfahrens bevollmächtigt haben, setzen Sie das Kreuz bitte an der zweiten Stelle und erfassen die Kontaktdaten. Eine schriftliche Vollmacht ist nur auf Anfrage durch das Bundesamt vorzulegen.

Änderungen der Kontaktdaten nach Antragstellung sollten Sie im eigenen Interesse umgehend mitteilen.

Für die Übermittlung des Antrags muss eine der beiden Checkboxen angekreuzt sein. Die jeweils den Checkboxen nachfolgenden Felder müssen befüllt sein.

#### **Ziffer (6)**

Erfassen Sie bitte ausschließlich eine deutsche Bankverbindung der antragstellenden Person vollständig und korrekt. IBAN und BIC sind ohne Leerzeichen einzutragen.

Änderungen bzgl. der Bankverbindung nach Antragstellung sind umgehend mitzuteilen. Die Felder müssen für die Übermittlung des Antrags ausgefüllt sein.

#### **Ziffer (7)**

Bitte kreuzen Sie an, welche Art der Berechtigung für den Güterkraftverkehr (Mehrfachnennung möglich) die antragstellende Person besitzt und erfassen jeweils die näheren Angaben dazu. Für die Übermittlung des Antrags muss mindestens eine der beiden Checkboxen angekreuzt sein. Die jeweils den Checkboxen nachfolgenden Felder müssen befüllt sein.

#### **Ziffer (8)**

Erfassen Sie bitte die Anzahl der schweren Nutzfahrzeuge, deren Eigentümer bzw. Eigentümerin oder Halter bzw. Halterin die antragstellende Person zum 01. Dezember 2023 war.

Als schwere Nutzfahrzeuge im Sinne der Richtlinie "Umweltschutz und Sicherheit" gelten Kraftfahrzeuge, die ausschließlich für den Güterkraftverkehr bestimmt sind und deren zulässige Gesamtmasse mindestens 7.500 kg beträgt.

Ist die antragstellende Person nicht Halter bzw. Halterin, so ist mit dem ersten

Verwendungsnachweis zusätzlich zur Zulassungsbescheinigung Teil I ein geeigneter Nachweis der Eigentümerschaft vorzulegen.

Sie können die maßgeblichen Fahrzeugnachweise ebenfalls einreichen, wenn sich die Fahrzeugnachweise zu Eigentümer- oder Haltereigenschaft auch auf andere Tage beziehen (zwischen dem 1. Dezember 2023 und dem Tag der Antragstellung). Das Bundesamt für Logistik und Mobilität wird diese wohlwollend prüfen.

Für die Übermittlung des Antrags muss das Feld befüllt sein.

#### **Ziffer (9)**

Kreuzen Sie bitte an, ob eine Zuwendung in voller Höhe (des unternehmensbezogenen Förderhöchstbetrages) beantragt wird oder ein geringerer Betrag.

Der unternehmensbezogene Förderhöchstbetrag ermittelt sich aus dem Fördersatz in Höhe von 2.000 Euro multipliziert mit der Anzahl der förderfähigen schweren Nutzfahrzeuge bis zur Grenze des absoluten Förderhöchstbetrags in Höhe von 33.000 Euro.

Die bewilligte Zuwendung kann innerhalb des Bewilligungszeitraums flexibel und nach Bedarf für Maßnahmen nach der Anlage zu Nummer 2 der Richtlinie "Umweltschutz und Sicherheit" eingesetzt werden.

Für die Übermittlung des Antrags muss eine der beiden Checkboxen angekreuzt sein. Im Fall der zweiten Checkbox muss das nachfolgende Feld befüllt sein.

#### **Ziffer (10)**

Wählen Sie bitte durch Ankreuzen aus, ob der antragstellenden Person in den Steuerjahren 2022 bis 2024 weitere "De-minimis"-Beihilfen bewilligt wurden. Die "De-minimis"-Beihilfen des Bundesamtes für Logistik und Mobilität sind hierbei nicht zu berücksichtigen.

Sofern der antragstellenden Person in den Steuerjahren 2022 bis 2024 weitere "De-minimis"-Beihilfen bewilligt wurden, sind diese in der Tabelle vollständig zu erfassen.

Eine der beiden Checkboxen muss für die Übermittlung des Antrags angekreuzt sein. Sofern Sie die Auswahl angekreuzt haben, dass Beihilfen bewilligt wurden, muss in der nachfolgenden Tabelle mindestens eine Zeile vollständig befüllt sein.

#### **Ziffer (11)**

Wählen Sie bitte durch Ankreuzen aus, ob die antragstellende Person in den Steuerjahren 2022 bis 2024 außer den beim Bundesamt für Logistik und Mobilität beantragten "De-minimis"-Beihilfen noch weitere "De-minimis"-Beihilfen beantragt hat.

Sofern die antragstellende Person in den Steuerjahren 2022 bis 2024 weitere "De-minimis"-Beihilfen beantragt hat, sind diese in der Tabelle vollständig zu erfassen.

Eine der beiden Checkboxen muss für die Übermittlung des Antrags angekreuzt sein. Sofern Sie die Auswahl angekreuzt haben, dass Beihilfen bewilligt wurden, muss in der nachfolgenden Tabelle mindestens eine Zeile vollständig befüllt sein.